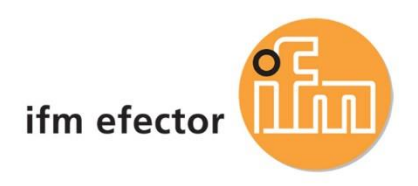

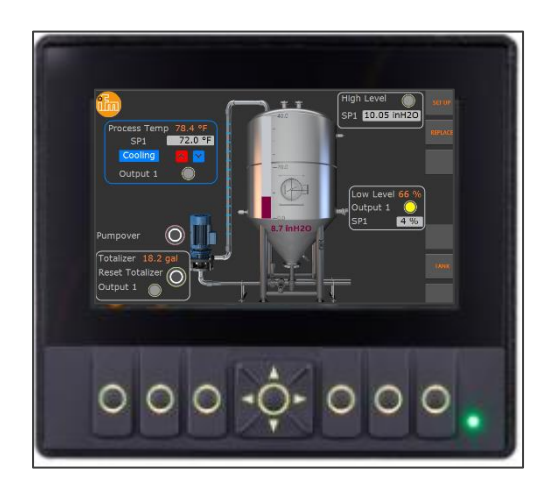

# Ifm Programmable 4.3" HMI Controller for Industrial Systems

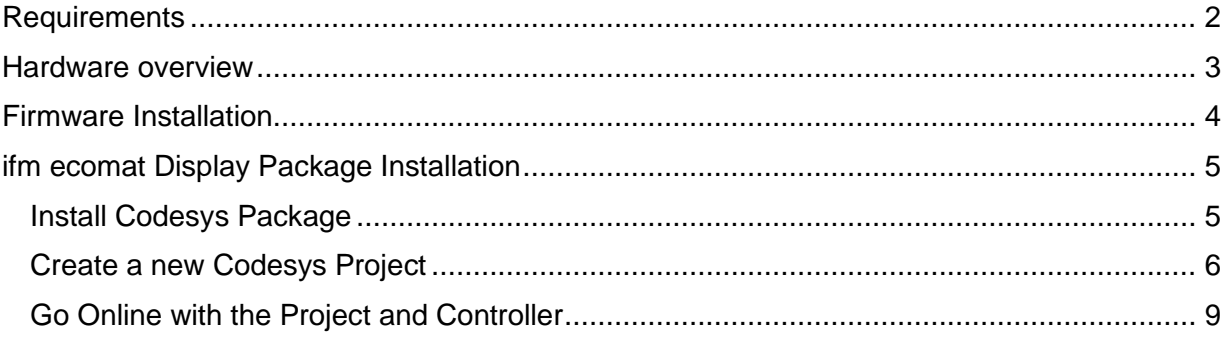

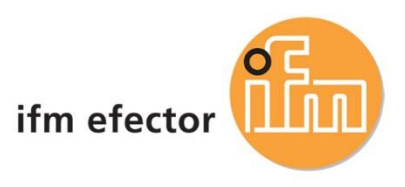

## <span id="page-1-0"></span>**Requirements**

- 1. Install the latest Codesys x64 from Codesys website (admin rights required) SP19 runtime. http:/[/us.store.codesys.com](http://us.store.codesys.com/)
- 2. Download ecomat display firmware and package on ifm website. <https://www.ifm.com/us/en/product/CR1140?tab=documents>

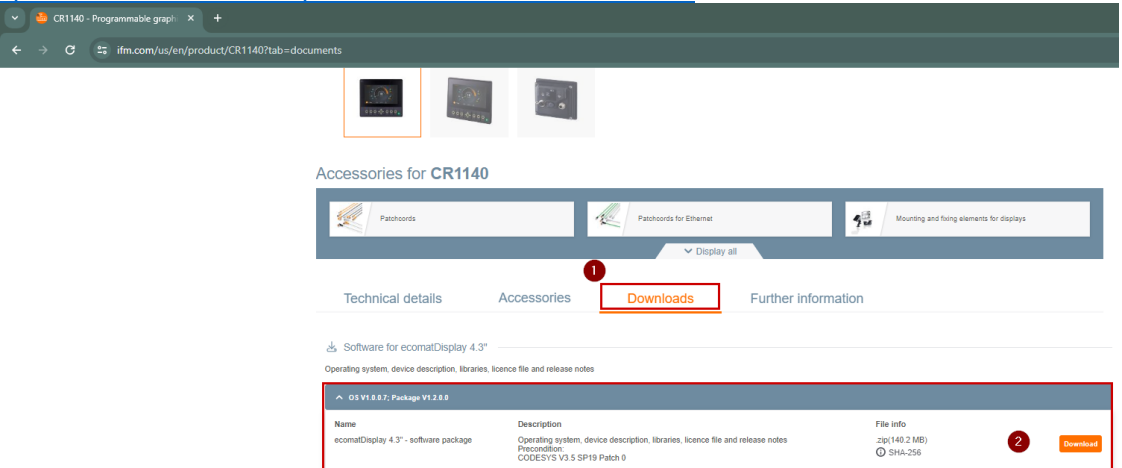

- 3. Controller programming, set up and support videos <https://www.ifm.com/us/en/us/industrial-controls---i4.0/setup-and-support/setup-and-support>
- 4. Codesys online training courses <https://us.store.codesys.com/events.html>
	- a. Codesys V3 Essential Training (for beginners no programming background)

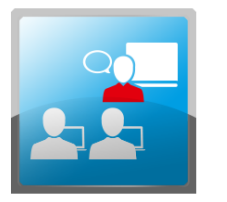

CODESYS V3 Essentials Training - LIVE ONLINE - Jan 2023 2108100015-T-2023-01-23 \$1,000.00 More Details

This 16-hour training is targeted for individuals who are new to CODESYS and need to get started<br>with a good foundation. Through a mix of lectures and hands-on exercises, this class teaches the<br>basic features and concepts Learn Mon

b. Codesys V3 Intensive Training (for end users with PLC programming background)

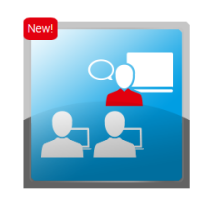

CODESYS V3 Intensive Training - Beverly, MA - March 2023 2108100012-T-2023-03-28 \$2,500.00 Available: 2 of 10

Mar 28, 2023 (08:00 EDT) - Mar 31, 2023 (17:00 EDT)<br>Beverly, MA

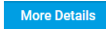

This 30-hour training is targeted for experienced control engineers transitioning to CODESYS, or for<br>engineers wishing to take their knowledge of CODESYS to the next level. It combines basic and<br>advanced training modules t

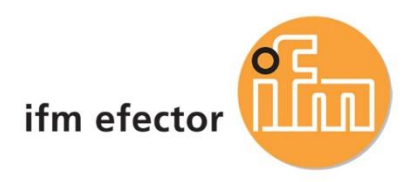

## <span id="page-2-0"></span>Hardware overview

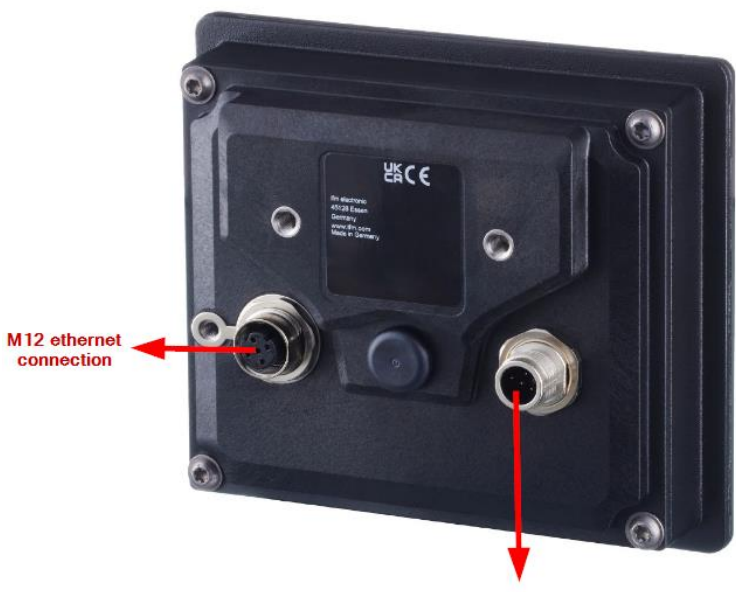

M 12 A coded for power and CAN communication<br>Pin 1 : Service (boot device into set up mode)<br>Pin2: 24 V DC<br>Pin 3: GND

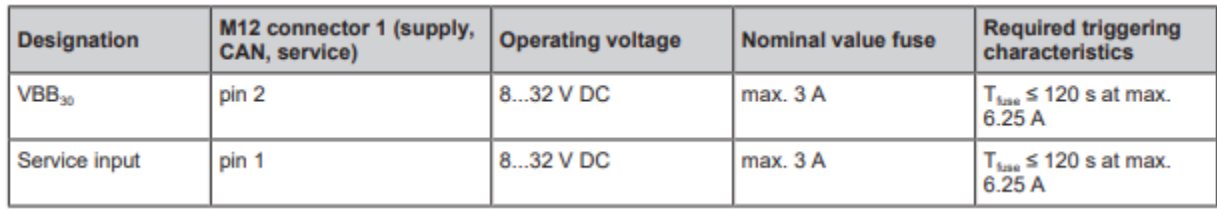

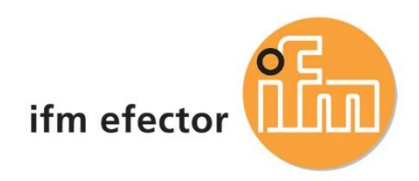

## <span id="page-3-0"></span>Firmware Installation

### **1. Recovery App**

On delivery, the recovery app runs on the device. Current recovery app version is 1.0.0.7

### **2. Use local Recovery App**

Use "INSTALL FROM FILE" to install \*.swu- or \*.upd-package from USB memory device. After successful installation, "RESTART" device. (Use "NETWORK SETUP" to change network parameters for web recovery app.)

### **3. Use Web Recovery App**

Connect device to network. Enter device url: [http://192.168.82.245:8080](http://192.168.82.245:8080/) Select or drag & drop the \*.swu package here.

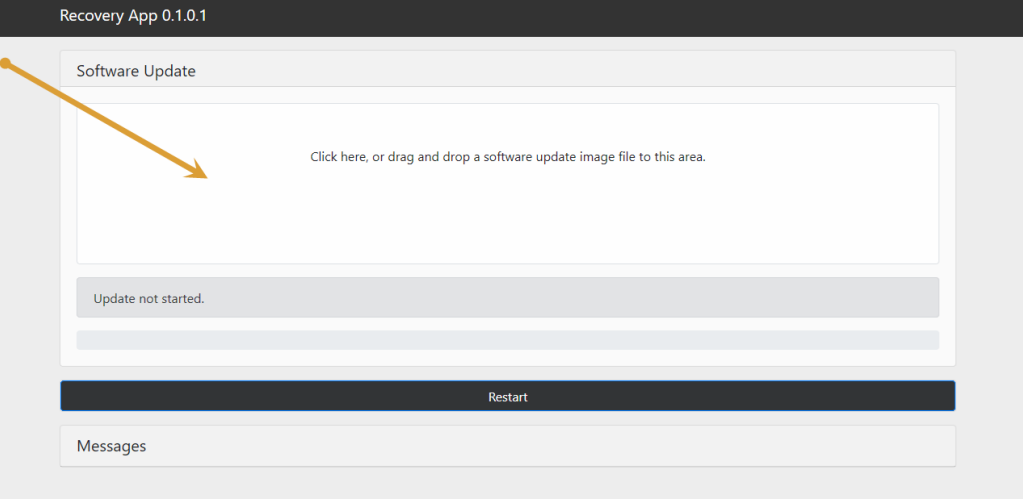

Wait until firmware is successfully loaded. Restart the device.

### **4. Attention: Launch Application**

To start Codesys runtime, device application must be launch.

Press  $\bigcup$  to exit the setup mode.

- If a valid application program is saved: The application starts.
- If no valid application program is saved: A blank screen appears. Accessing the device with CODESYS is possible.

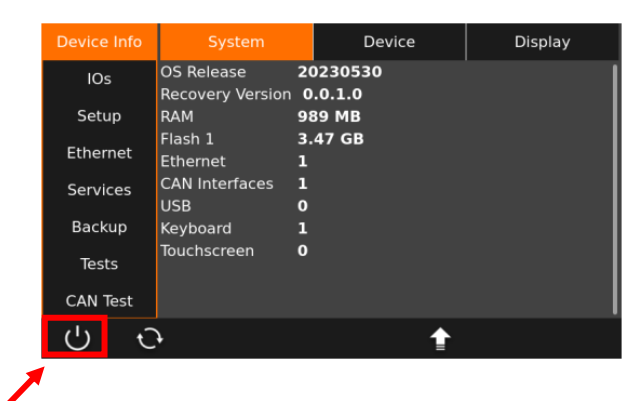

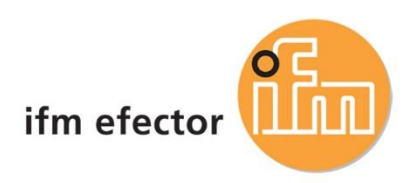

# <span id="page-4-0"></span>ifm ecomat Display Package Installation

## <span id="page-4-1"></span>Install Codesys Package

**1. Open Codesys Installer with Administration Rights**

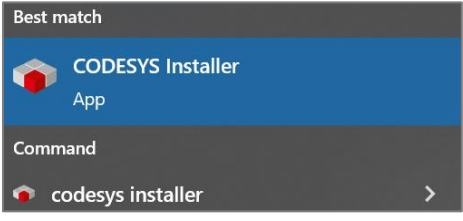

**2. Follow the steps below to install ecomat display codesys package.**

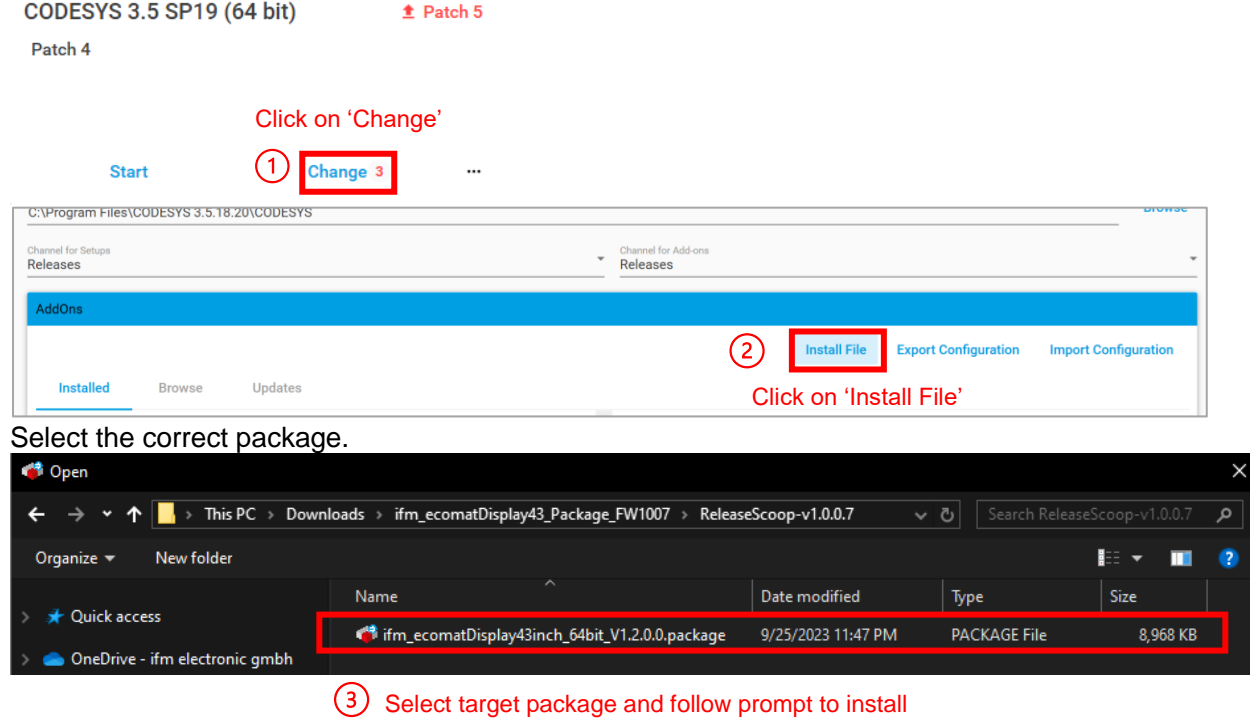

3. Update all to latest packages

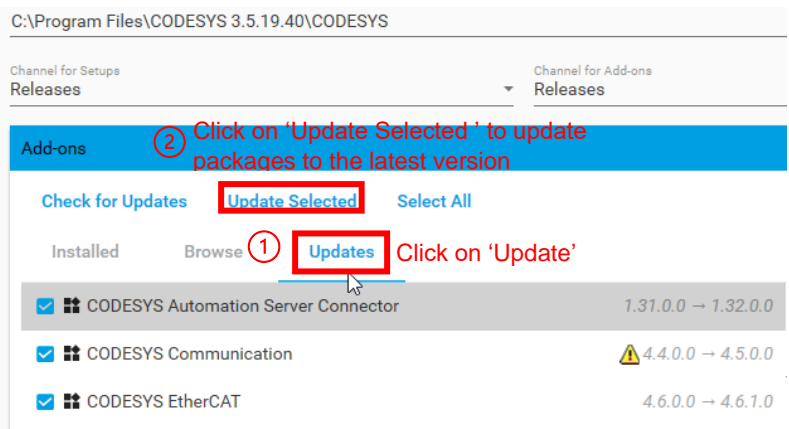

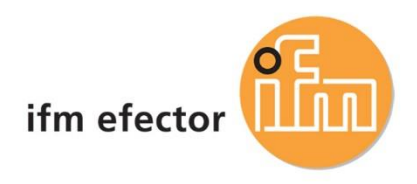

# <span id="page-5-0"></span>Create a new Codesys Project

- **1.** Open Codesys Installer
	-

**Installations** 

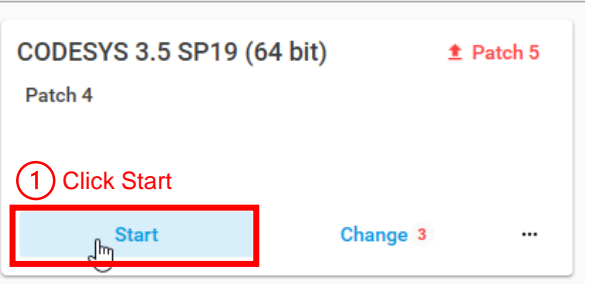

### **2. Create a new Project**

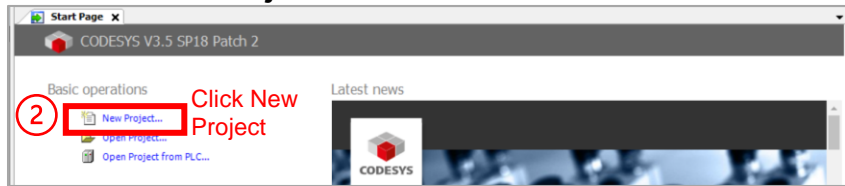

**3. Select an appropriate Template and give the project a Name** 

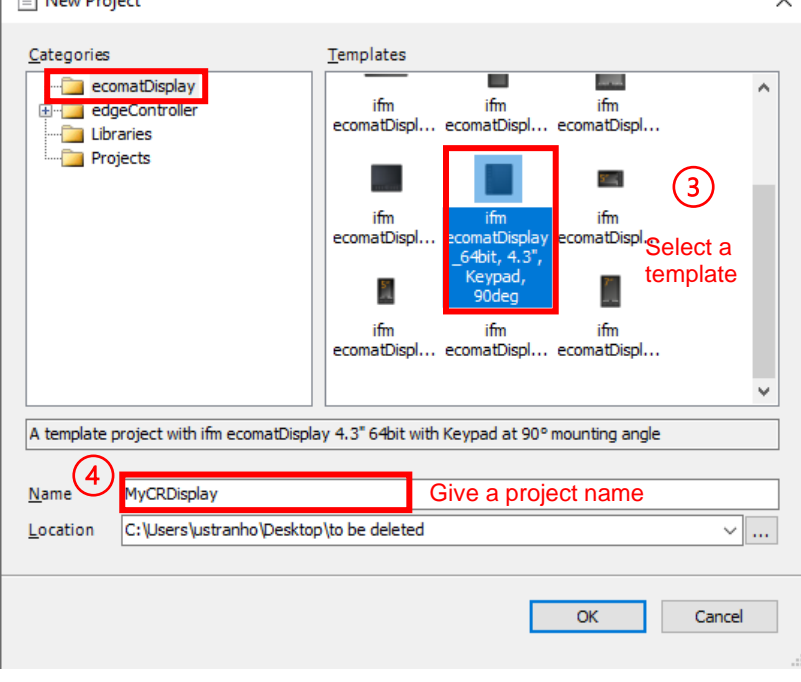

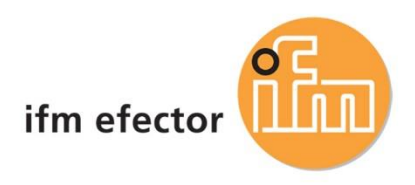

### **4. Add libraries to current project**

Open library manager

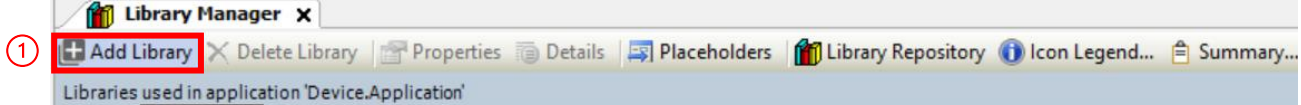

## Select ifmEIP and click OK

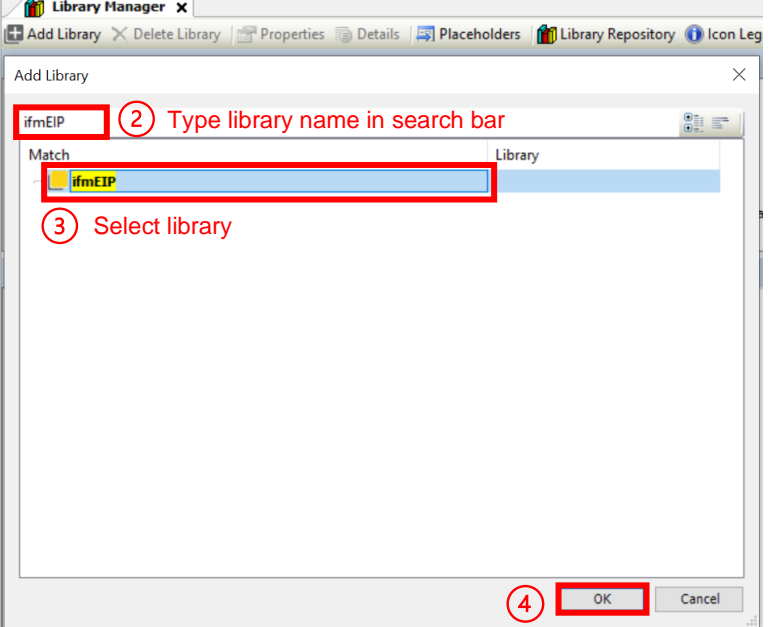

## **5. Add ethernet device to the ethernet tree**

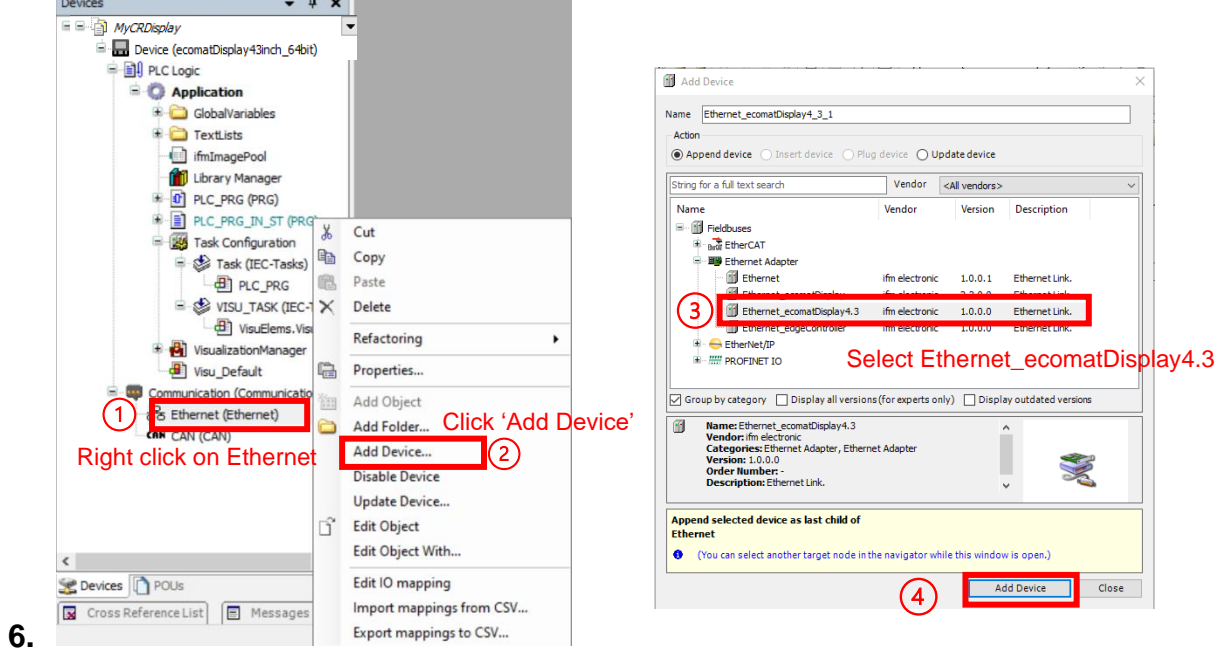

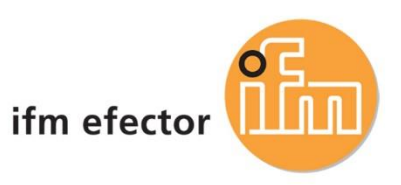

#### Add an ethernet/IP Scanner

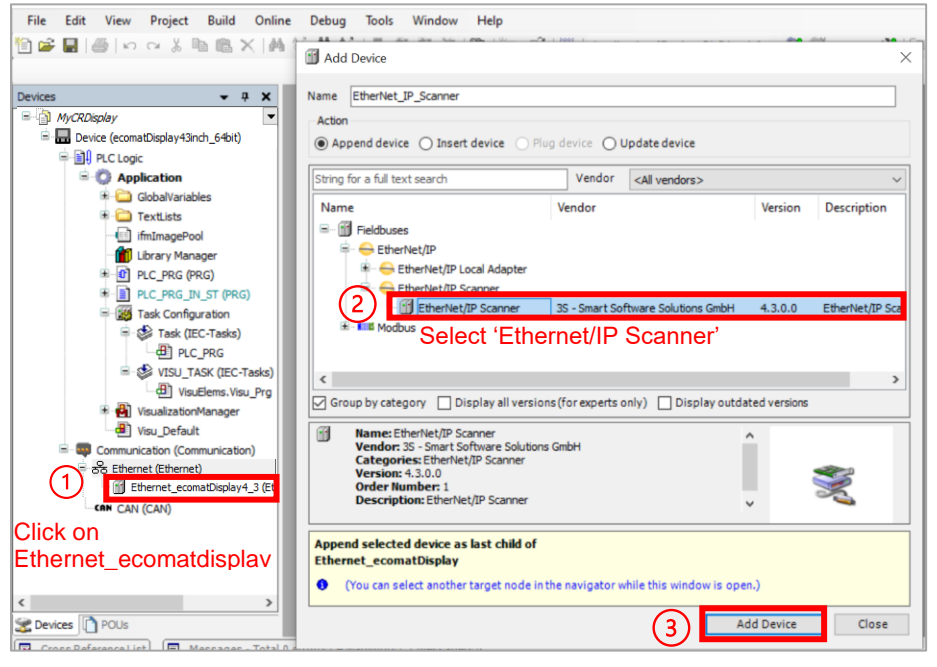

# Add an Ethernet module<br> **CR Programmable Display.project**\* - CODESYS

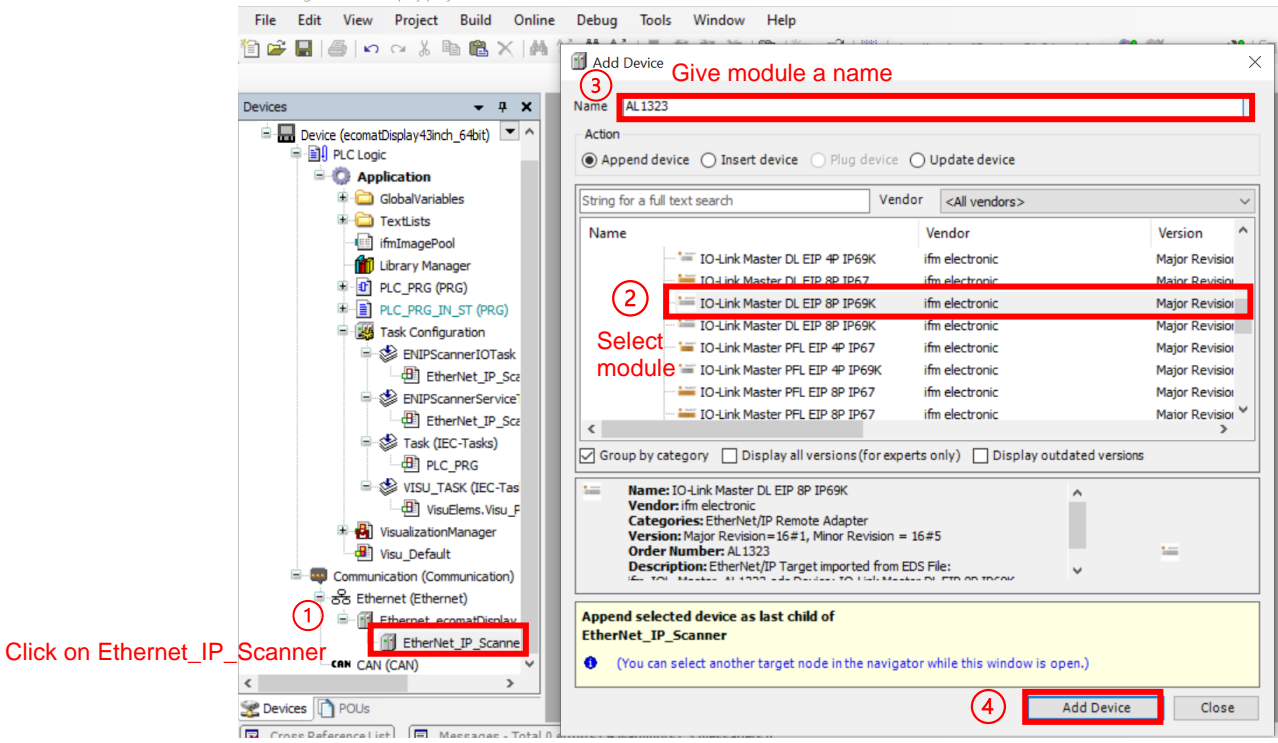

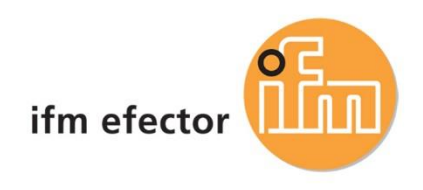

## <span id="page-8-0"></span>Go Online with the Project and Controller

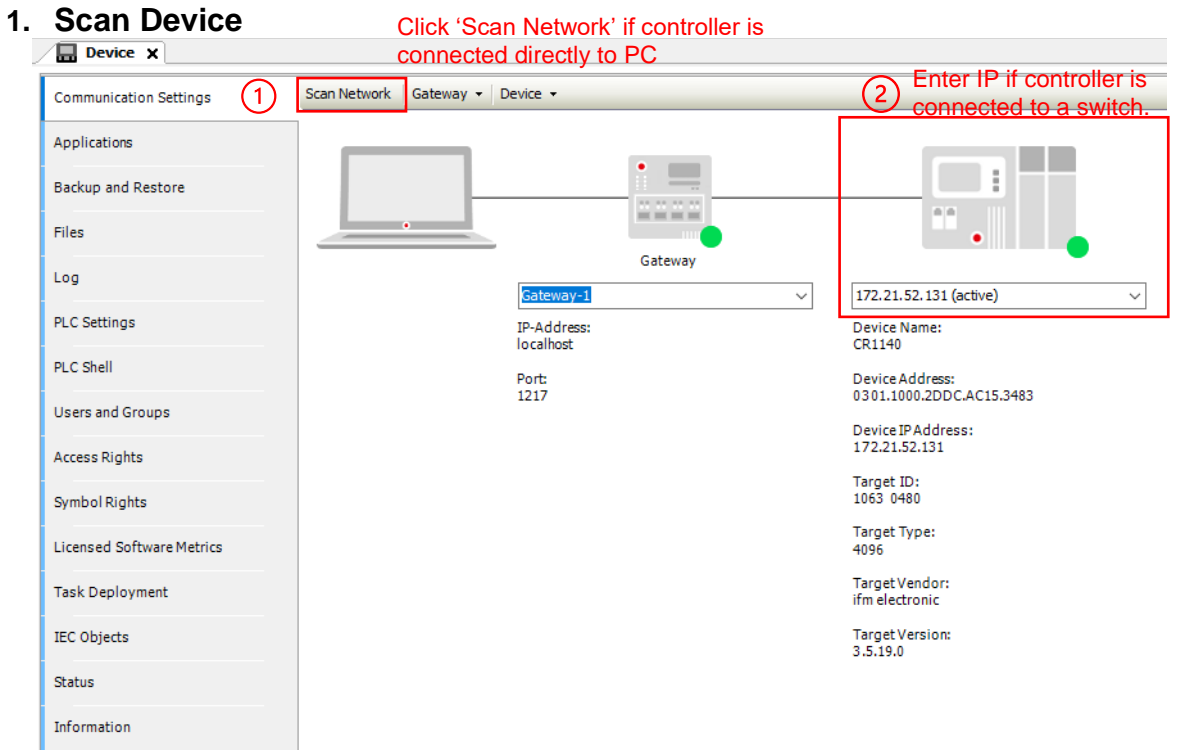

### 2. **Set Ethernet Connection**

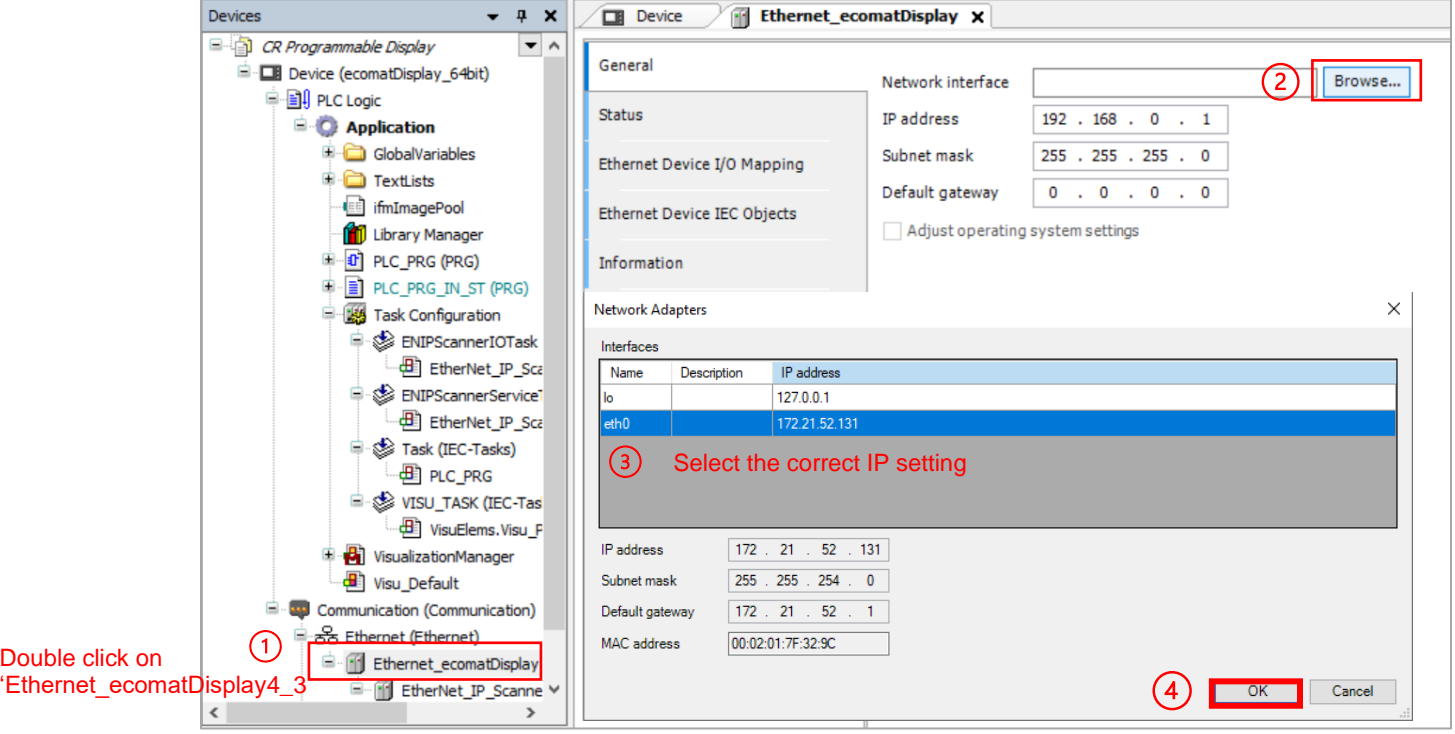

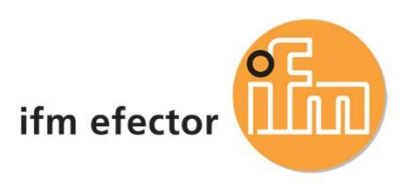

#### Project gets update with the right settings.

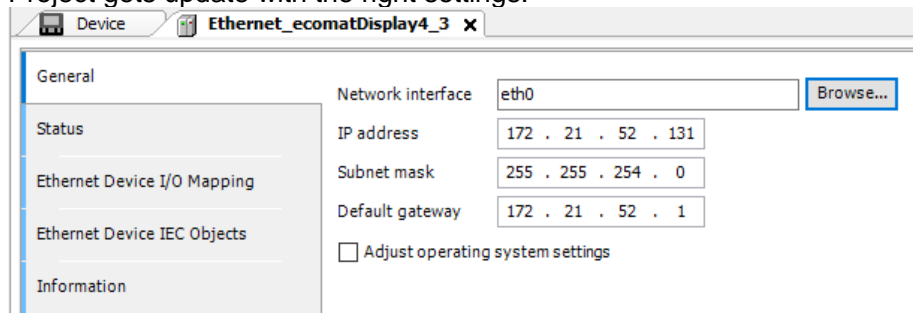

## **3. Ethernet module set up**

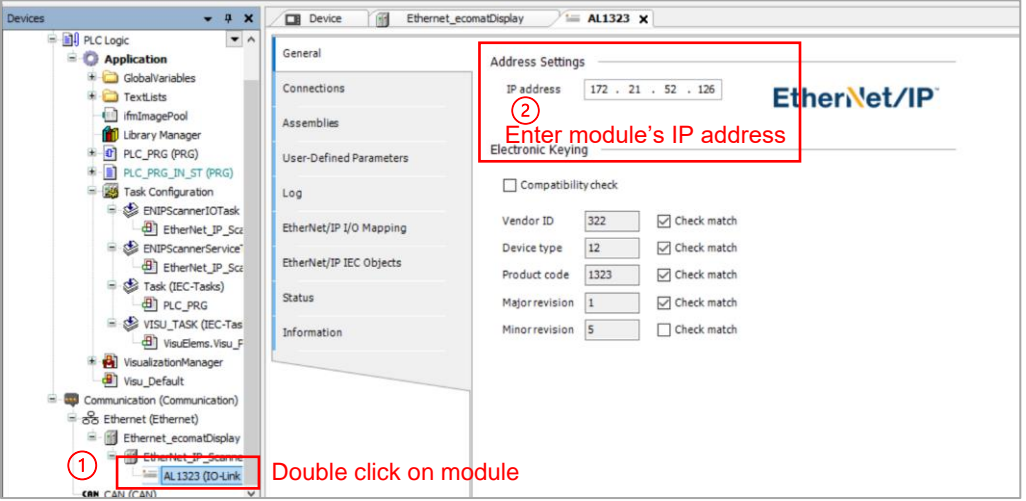

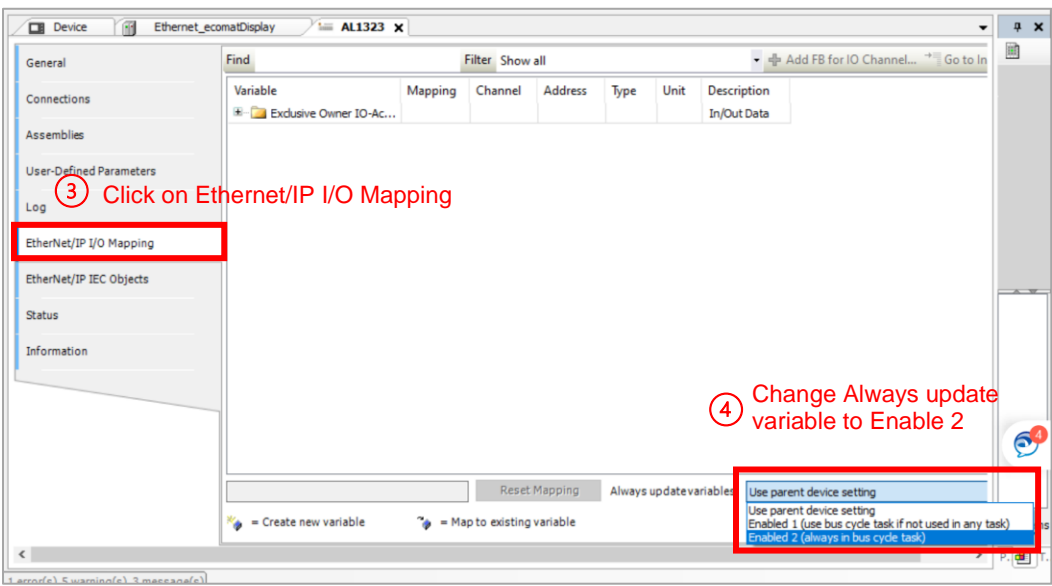

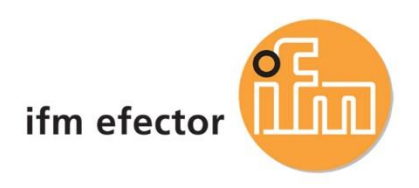

#### Assign input/output variable to array.

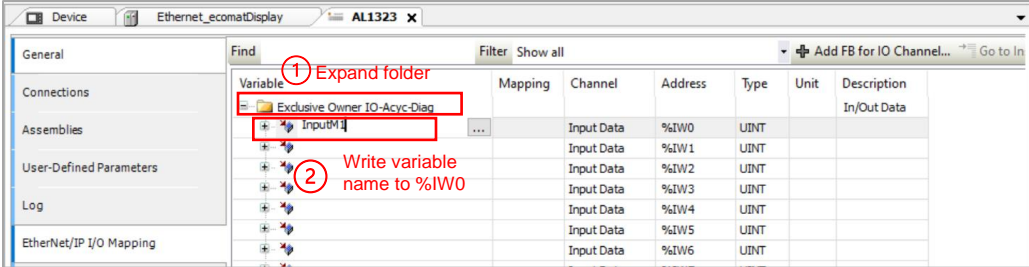

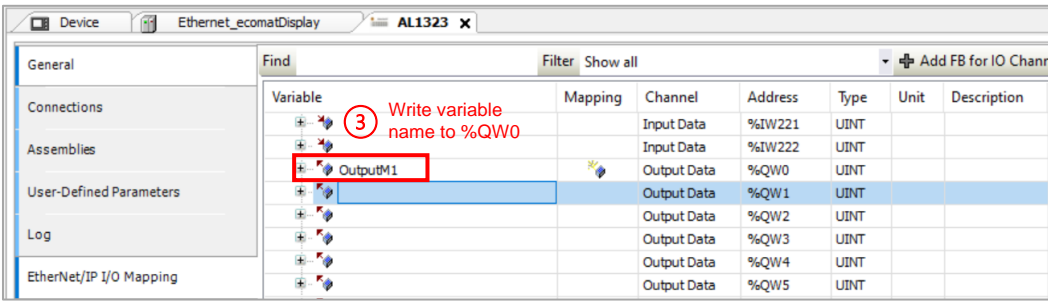

#### Generate Code to check for errors.

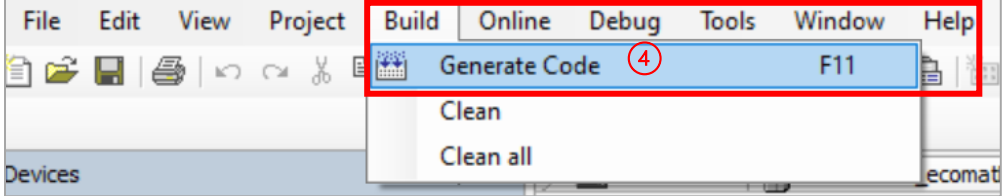

**4. Go Online with the controller.**

Click 'Online' > 'Login'

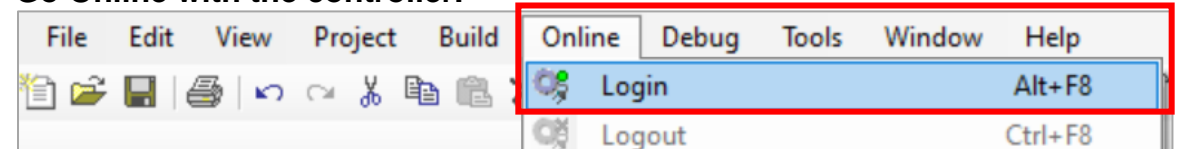

#### Click the Start icon or F5 to start the application.

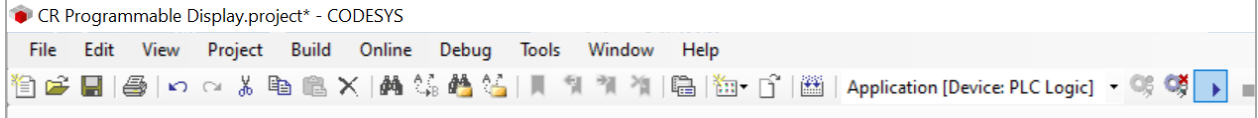

#### Green circles indicate everything is communicating.

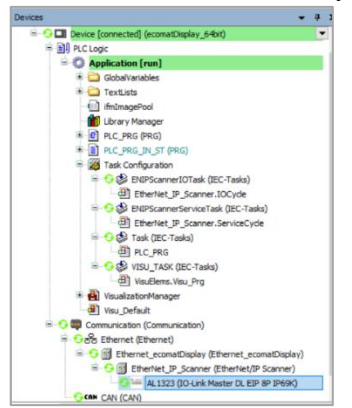

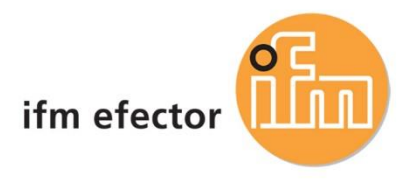

For additional technical support, please reach out to us at [info.us@ifm.com](mailto:info.us@ifm.com) or call into 800-441-8246 and one of our technical engineers will be able to assist you with your questions.